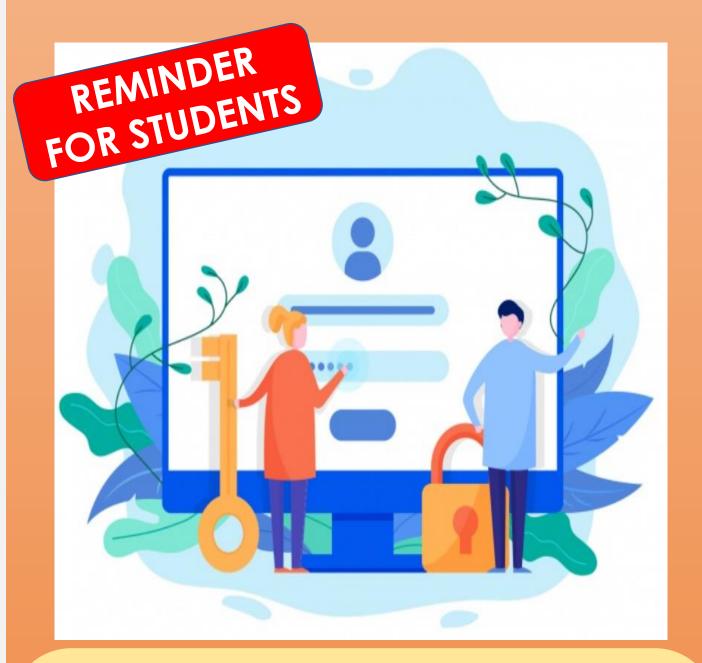

## Need to change or reset your IAMS password?

To **change your password** on a school computer, press CTRL+ALT+DELETE in Windows and then click "Change a password".

If you have forgotten your password, approach your Form Teachers to reset your password.

When you change or reset your IAMS password, follow the IAMS password policy below:

## **IAMS Password Policy**

- 1. Password must be 8-24 characters long.
- 2. Password must contain at least 1 lowercase letter(s).
- 3. Password must contain at least 1 numeric character(s).
- 4. Password must contain at least 1 uppercase letter(s).
- 5. Password must contain at least 2 alphabetic character(s).
- 6. Password must not be one of 3 previous passwords.
- 7. Password must not match or contain first name.
- 8. Password must not match or contain last name.
- 9. Password **must not match or contain user ID**.
- 10. Password expires every 360 days. Users will be alerted via email 7 days before the expiry date.
- 11. Maximum of 5 login attempts are allowed.
- 12. The password has to be changed after subsequent password resets.

Your IAMS password is also your Student iCON password.